# **BlueStep Agent Install instructions**

- Download agent from the following link ["agent-setup.exe"](https://agent.bluestep.net/download/123321___763297/agent-setup.exe)
- Run "agent-setup.exe" as the computer's Administrator
	- o On the Windows Protection page Click "More Info"

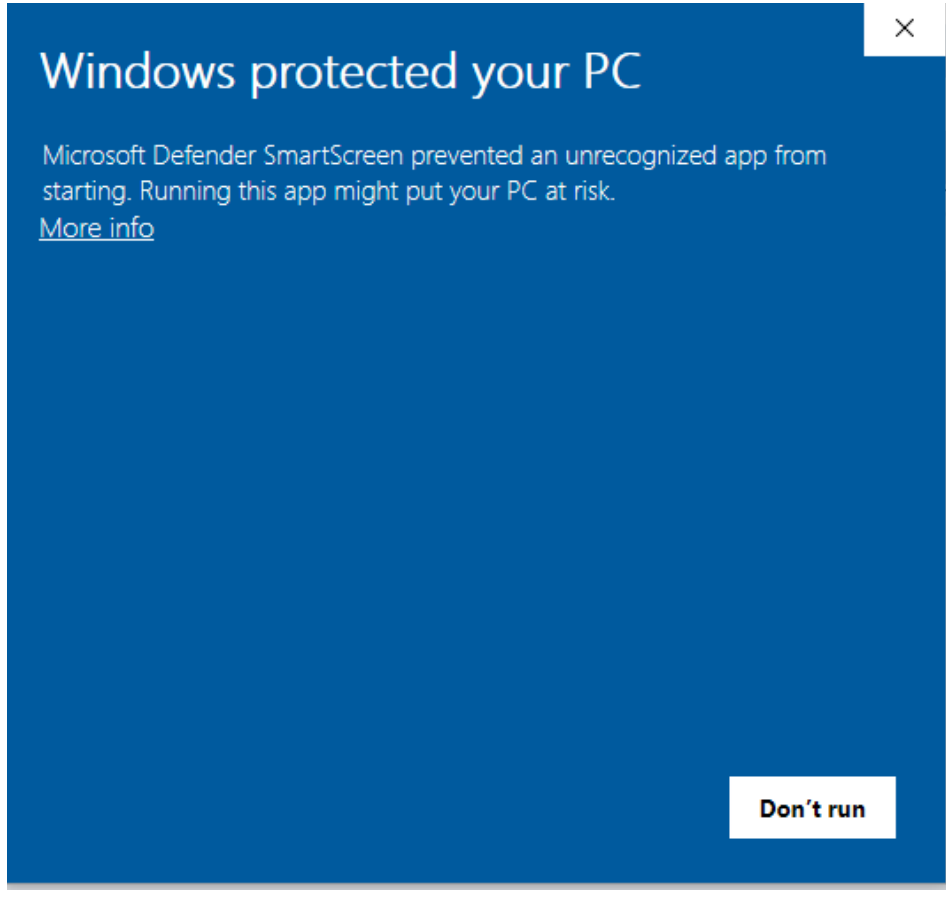

o Then Click the "Run Anyway" option

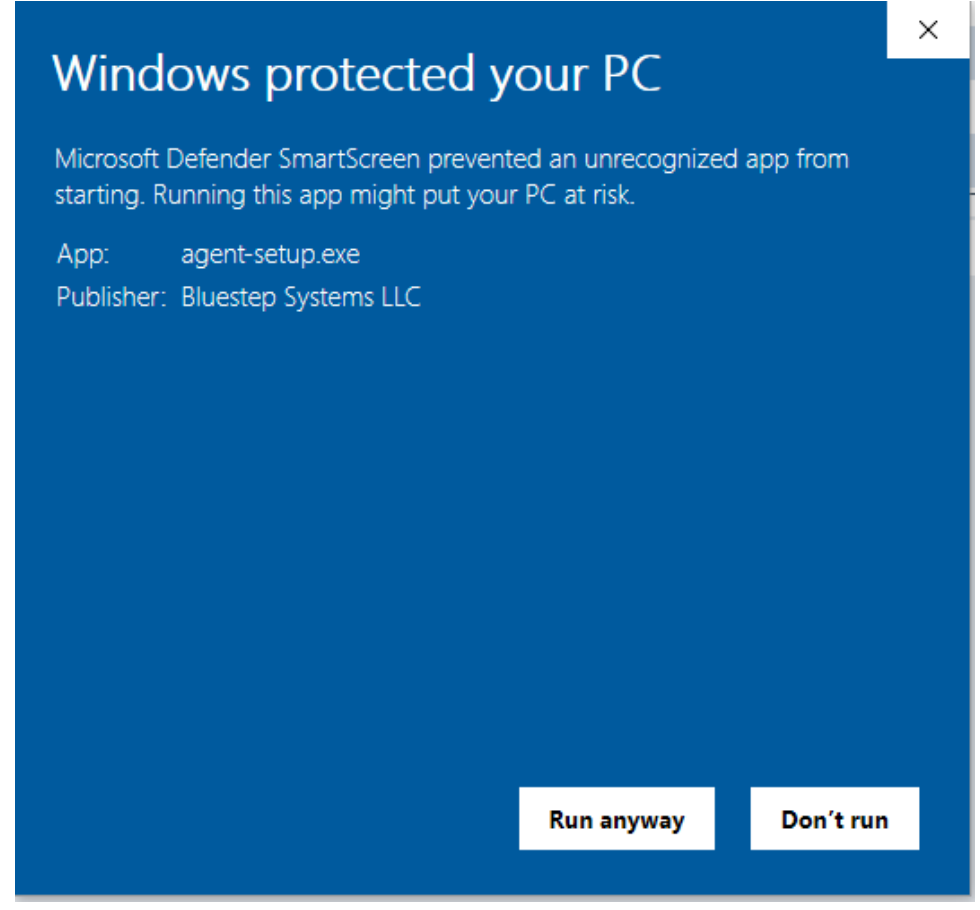

o Enter any missing data in the Username, Password, Trading Partner ID and Agent ID fields on the setup page from the data provided to you by your BlueStep Interface Engineer (*\*\*if updating from BlueStep Agent v1.5, you do not need to install Node again and some fields may be pre-*

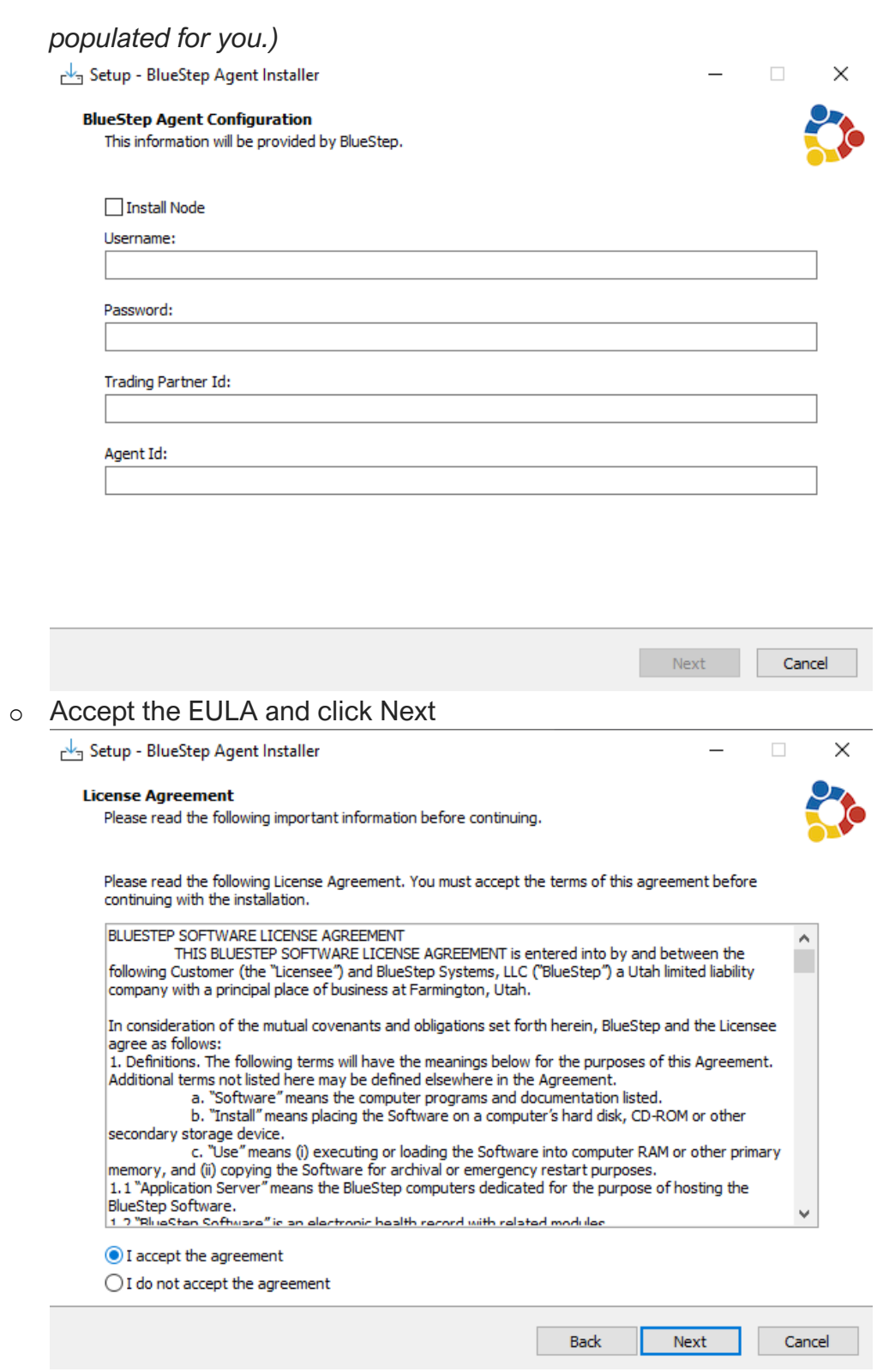

o Make sure to install BlueStep Agent Installer to same folder as the prior version of BlueStep Agent (n*ormally "C:/BlueStep")*

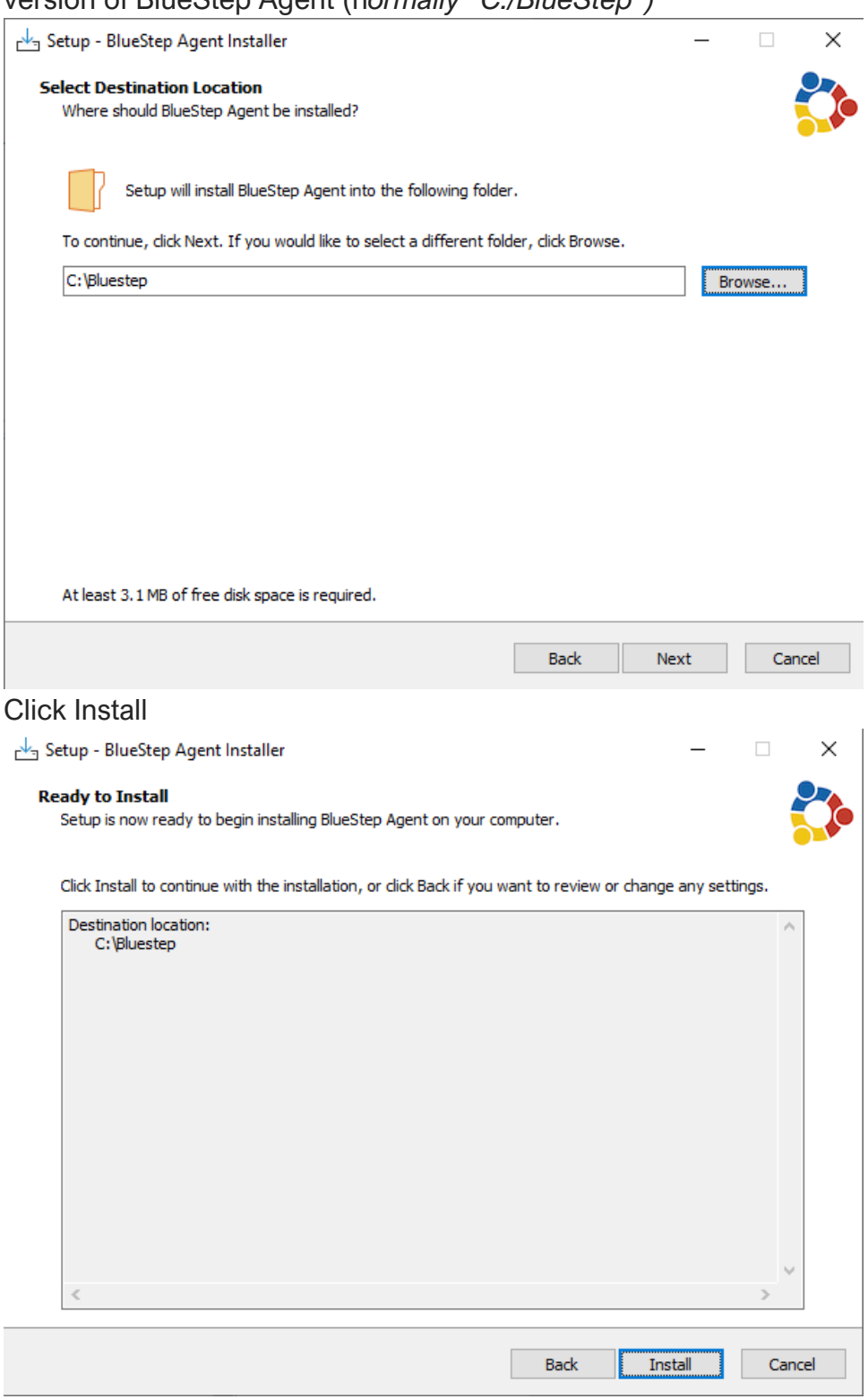

 $\circ$ 

## o If you are installing Node click Next

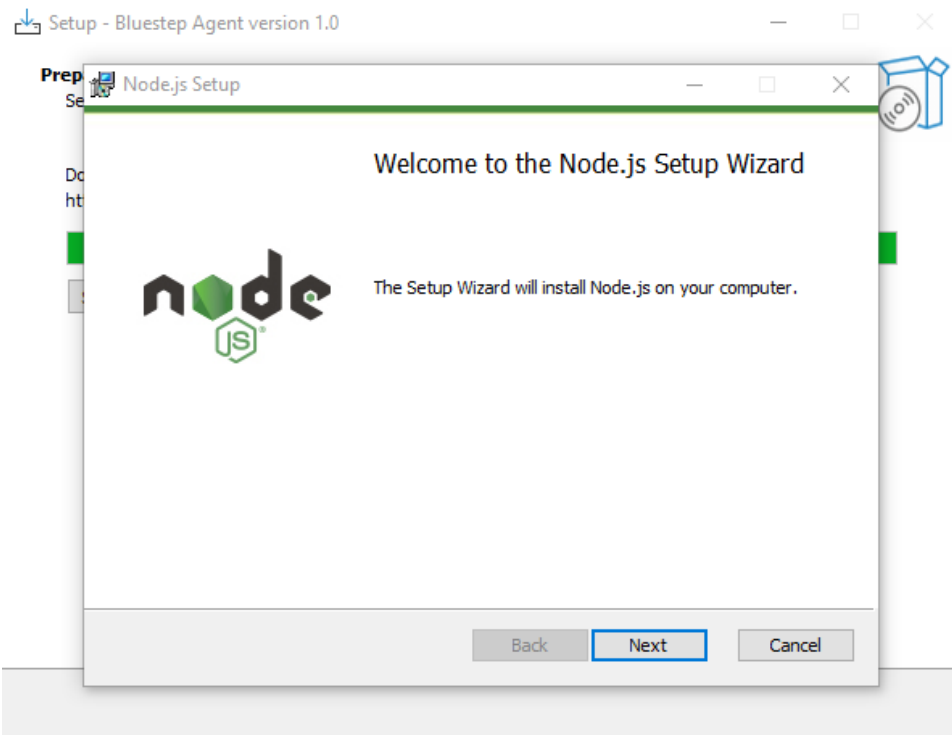

#### o Accept Node's EULA and click Next

Setup - Bluestep Agent version 1.0

Γ

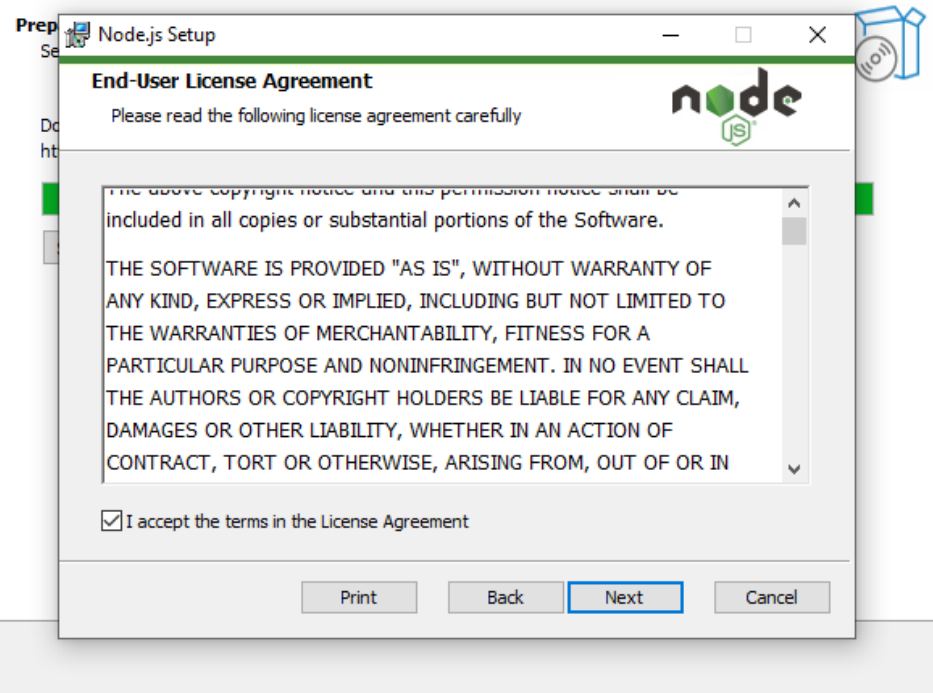

 $\overline{\phantom{0}}$ 

o Select your desired "Destination Folder" for Node to be installed to and click Next

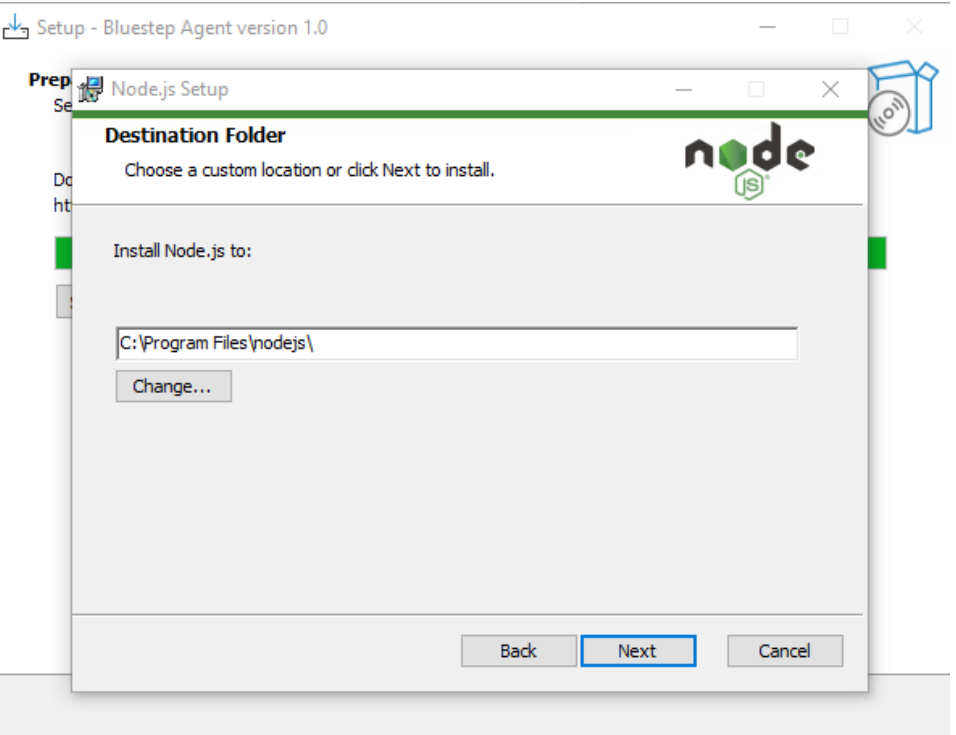

o No changes are needed to the "Custom Setup" page just click Next on it Setup - Bluestep Agent version 1.0

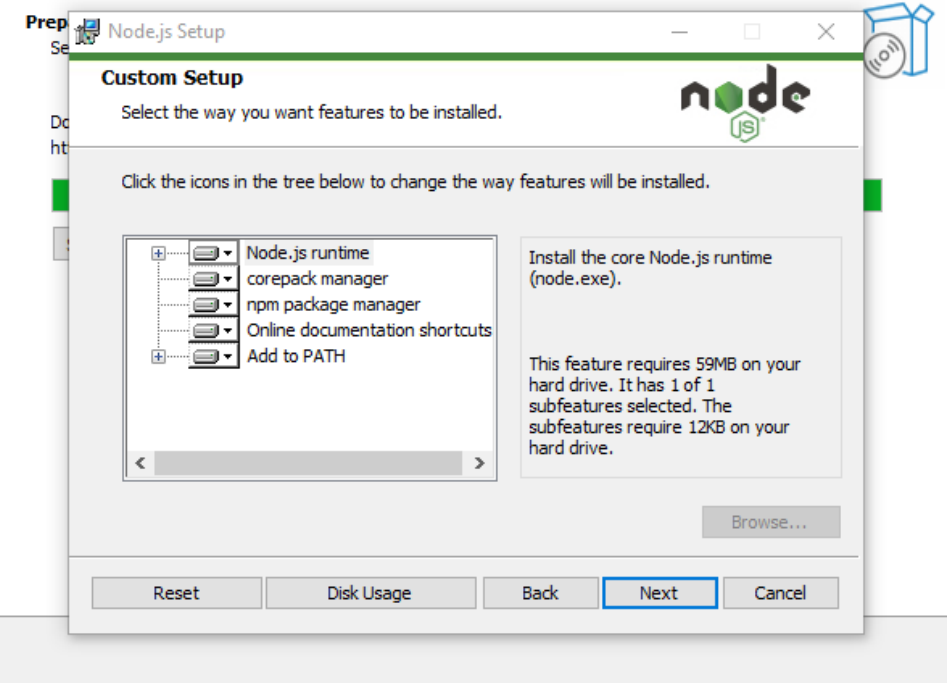

o Do not check the box for "Automatically install the necessary tools." It is for developers and not recommended for Agent users. Just click Next on

## the "Tools for Native Modules" page

Setup - Bluestep Agent version 1.0

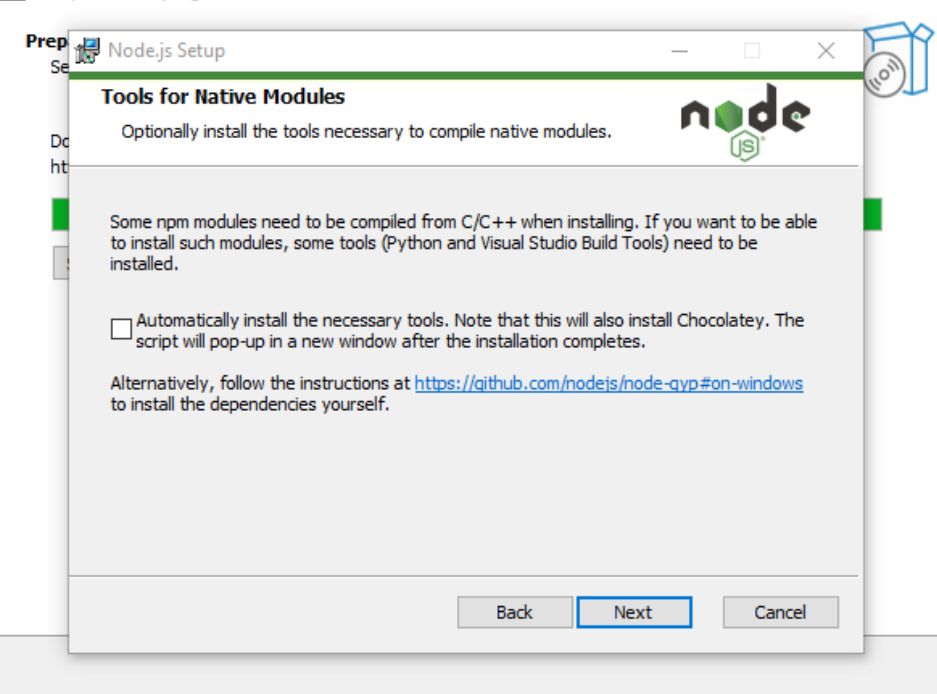

### o Then click Install

![](_page_6_Picture_12.jpeg)

o Node will install and then click Finish on the Node Completed page.

![](_page_7_Picture_20.jpeg)

o Then BlueStep Agent will install and then click Finish on the Complete page.

![](_page_7_Picture_21.jpeg)